2022 年 2 月 7 日

# 体温・体調記録アプリケーション 「GLOBAL SAFETY」 ーインストール&登録マニュアルー

A. アプリのインストール方法 B. 個人情報の入力方法 C. イベントの登録方法 D. 体温・体調記録入力スケジュール

### 公益社団法人 全日本学生スキー連盟

## ①アプリの選択 A. アプリのインストール方法

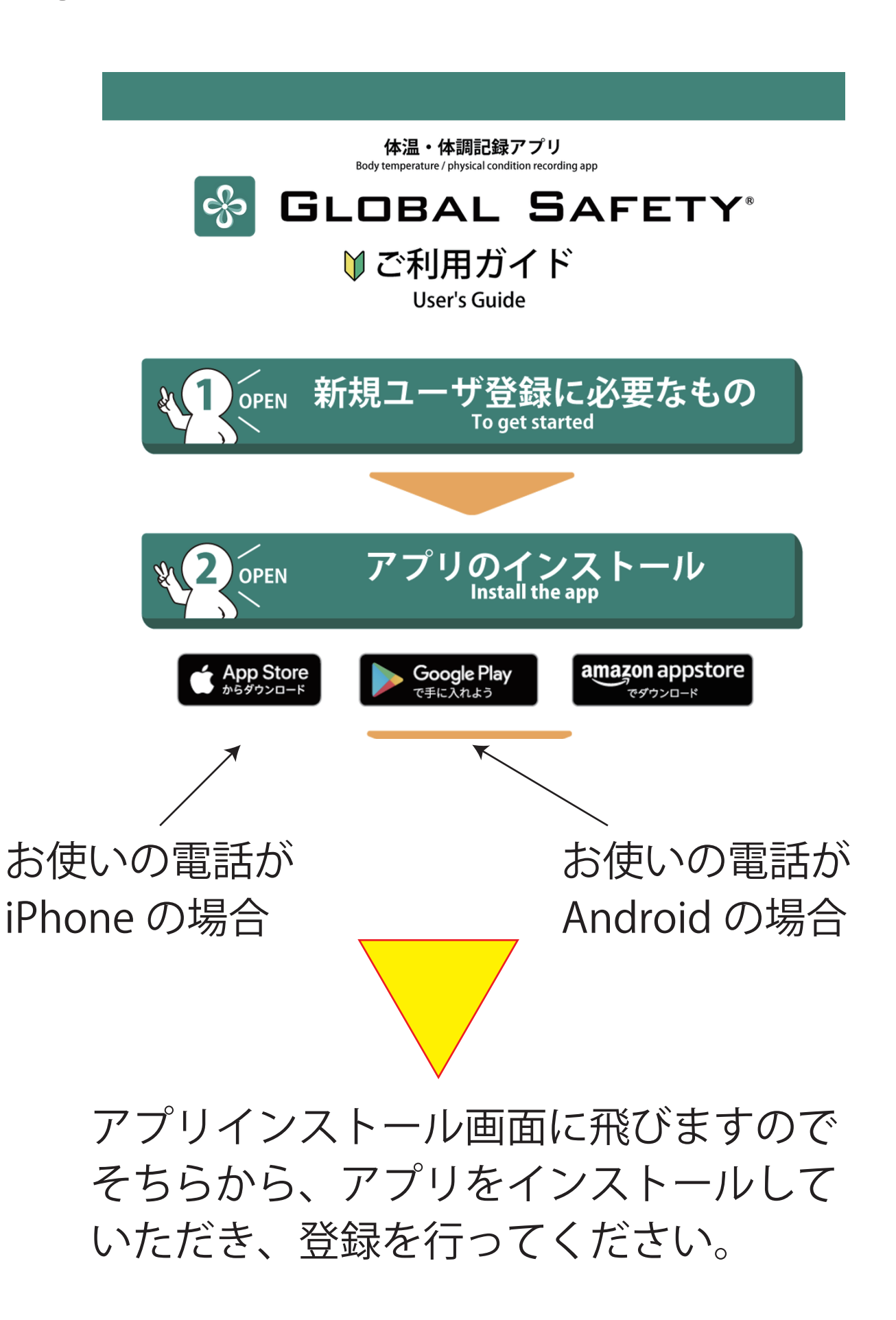

## ②アプリインストールサイト

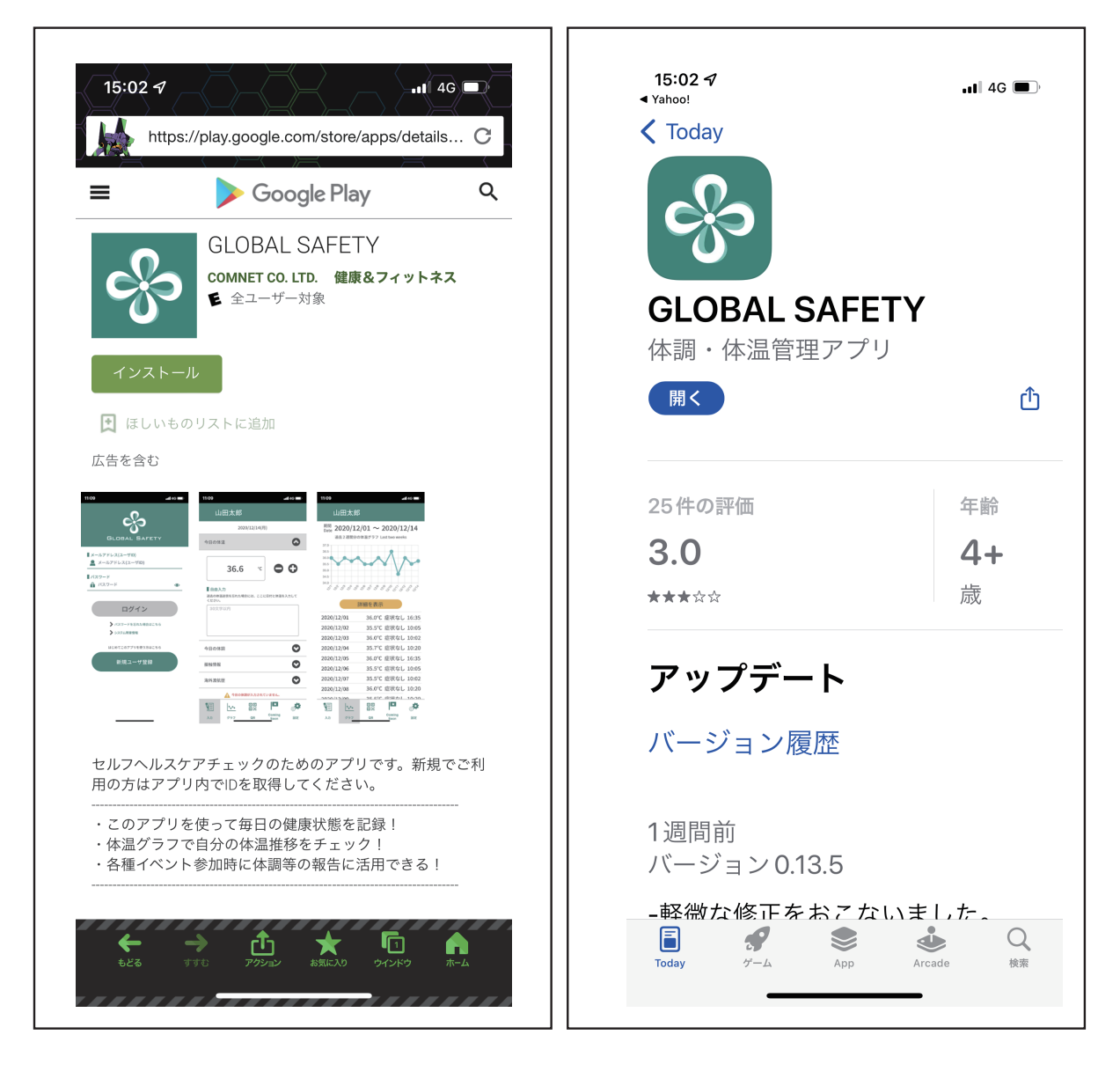

iPhone

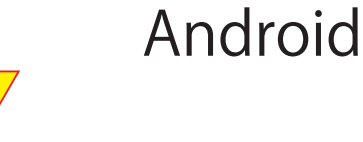

インストールもしくは開くをクリック。 アプリをイントールすると、登録画面 になります。

## B. 個人情報の入力方法

### ◎個人情報登録画面

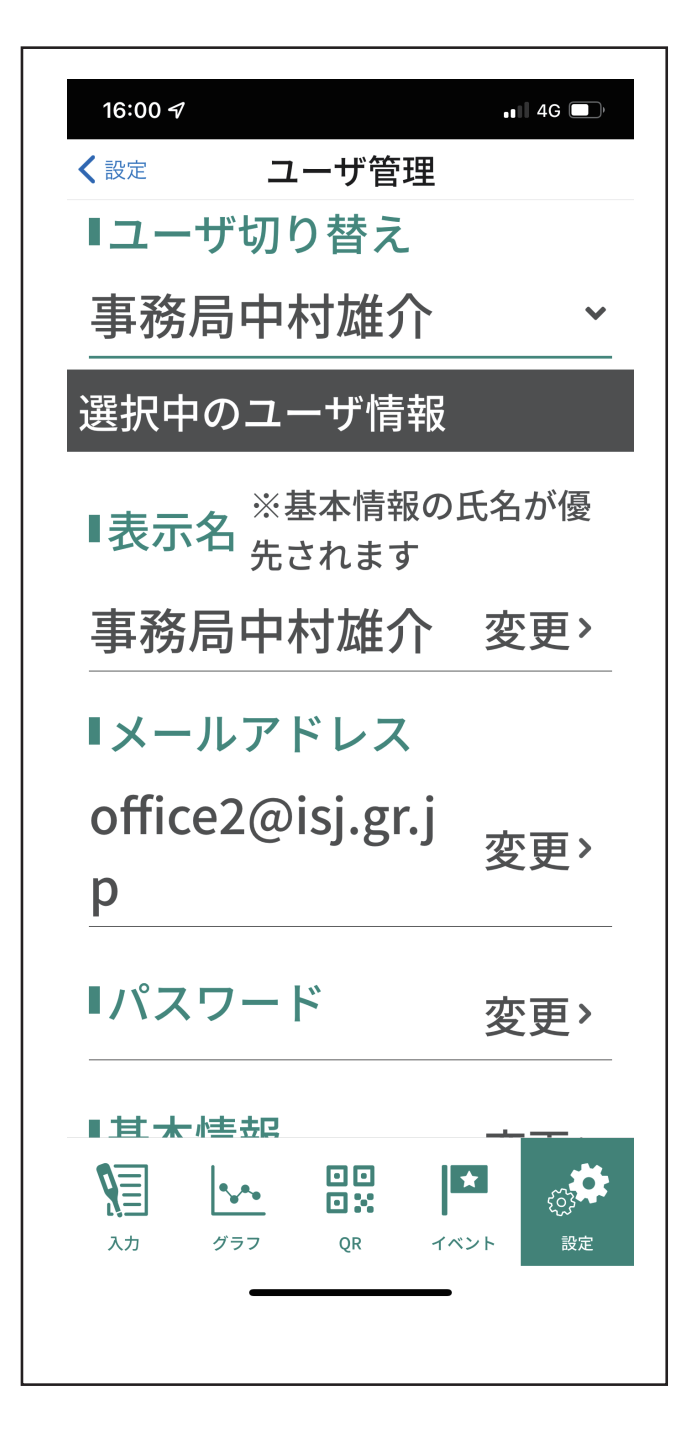

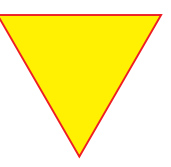

上記のように、個人情報を登録します。 次にイベントをタップします。

## C. イベントの登録方法

### ①イベント登録画面

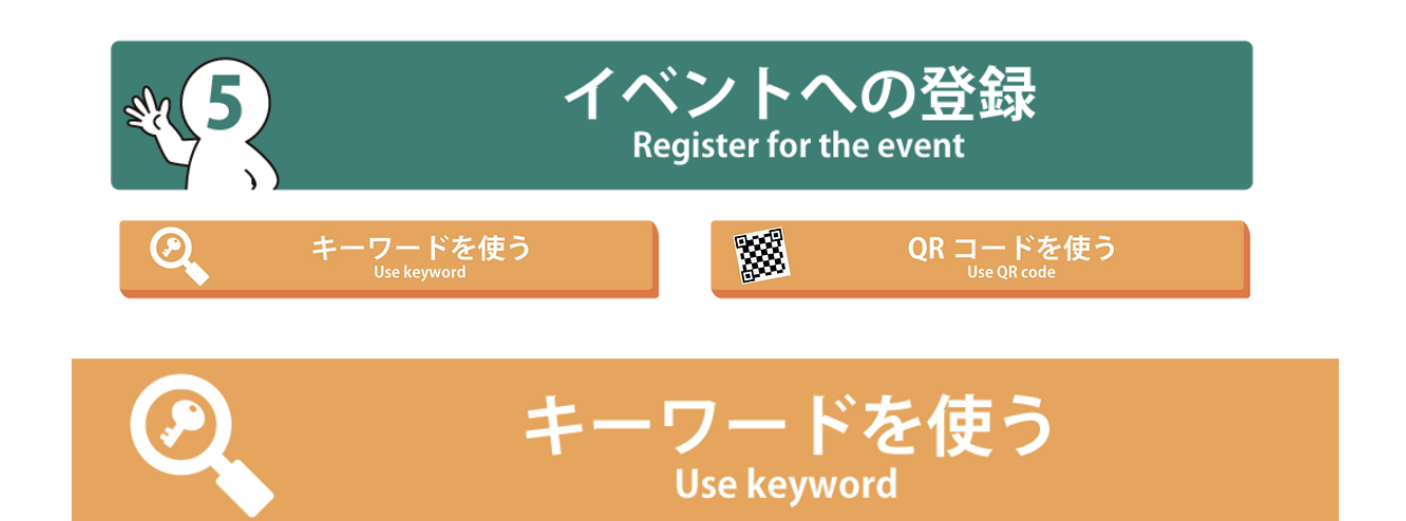

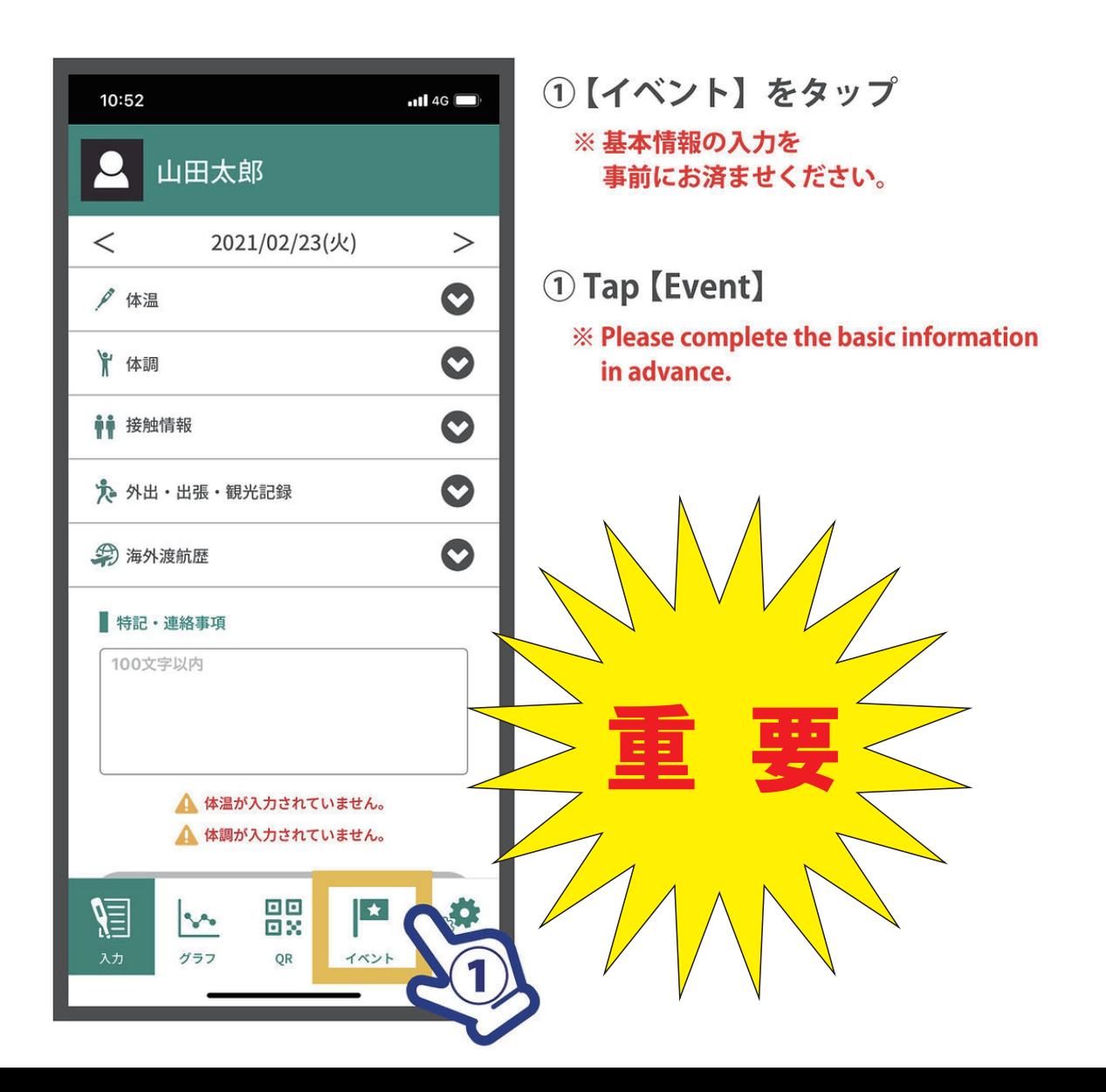

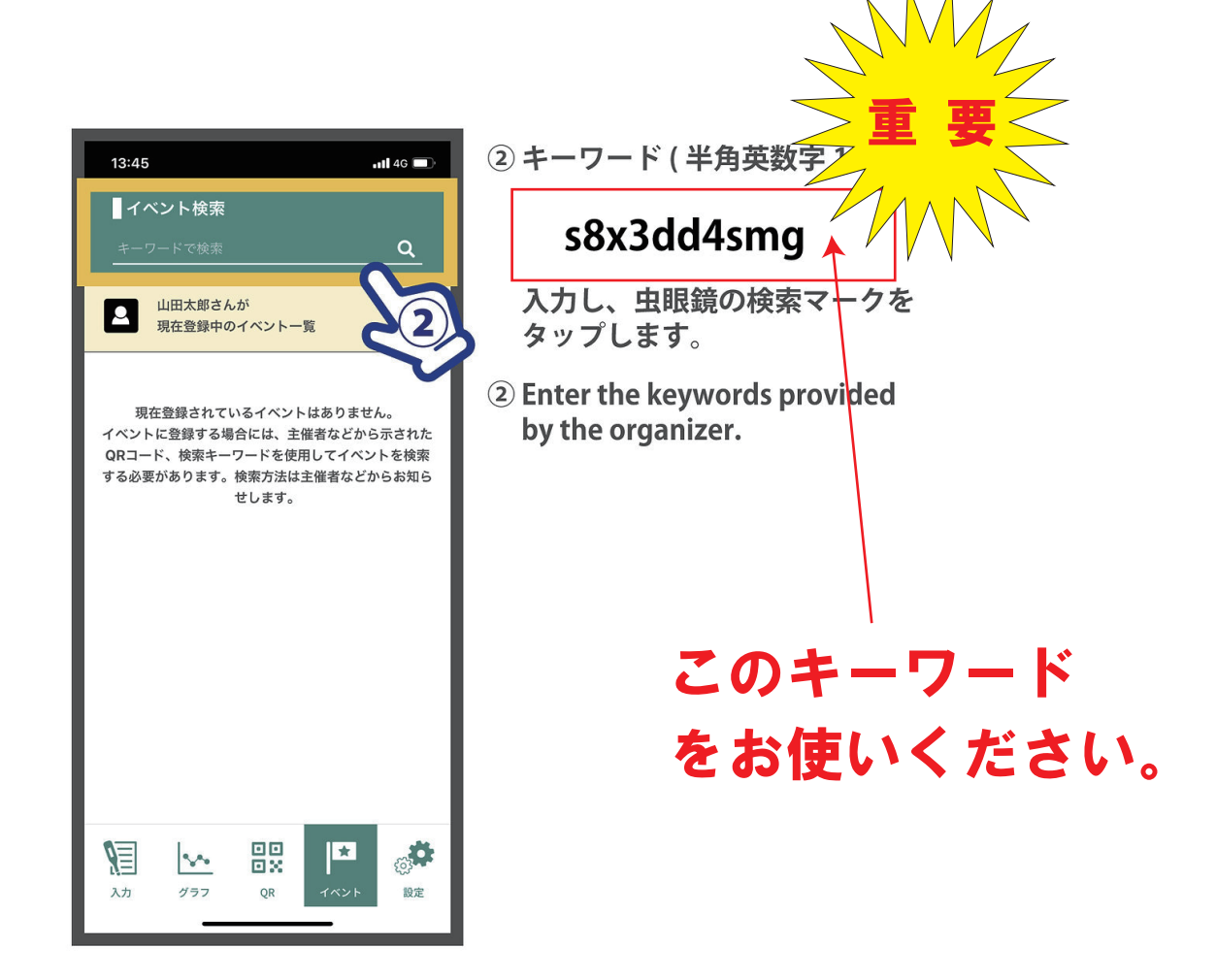

②イベント登録画面 / キーワード入力

- イベント検索  $\alpha$ 山田太郎さんが QRコードから読み込んだイベント  $2022$  年02 月 23 日~ 27 日 第95回全日本学生スキー選手権大会 <参加種別の登録> 参加種別を登録してください ■参加種別1  $\checkmark$ B◎所属大学 <注意事項> 2/9~3/6 まで入力してください。 この内容で登録する 盟 Æ  $|\star|$  $\triangleright$ グラフ QR
- 4 第 95 回全日本学生スキー 選手権大会が表示されます。 ご自身に当てはまる種別を 選択し、 【この内容で登録する】を タップします。

表示される注意事項を ご確認の上、【OK】を タップしてください。

4 Events will be displayed. Select the [partsipation categoly], etc. **Tap [Register]** Check the notes that appear, and then tap [OK]

### ③イベント登録画面 /QR コード入力

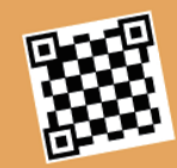

## QR コードを使う

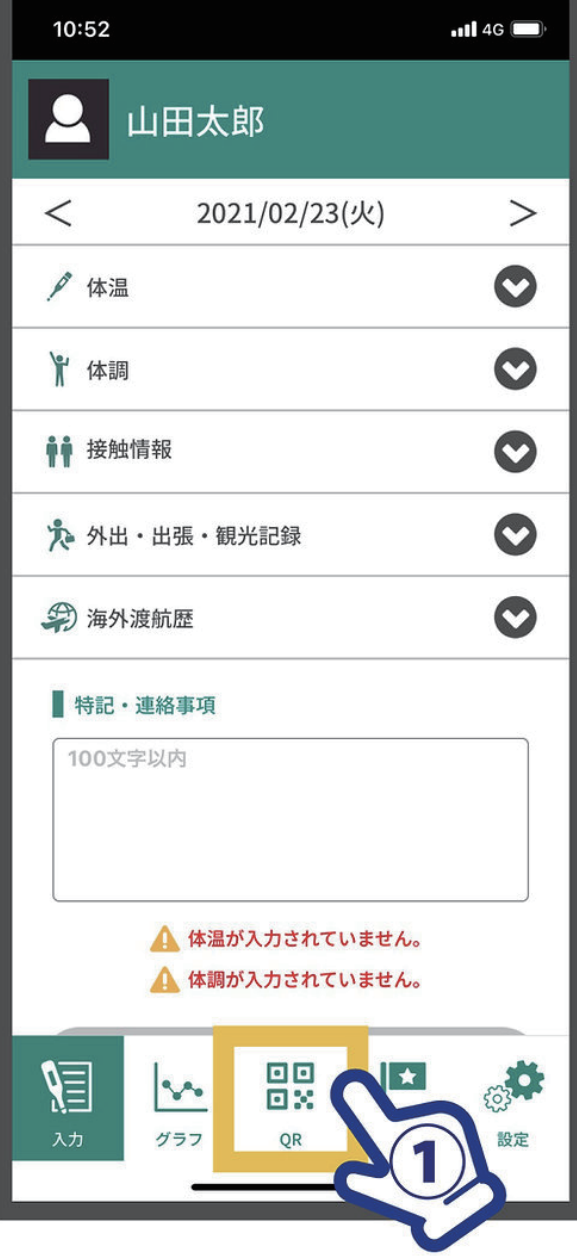

### ① 【QR】をタップ

※基本情報の入力を 事前にお済ませください。

### 1 Tap [QR]

※ Please complete the basic information in advance.

### ④イベント登録画面 /QR コード入力

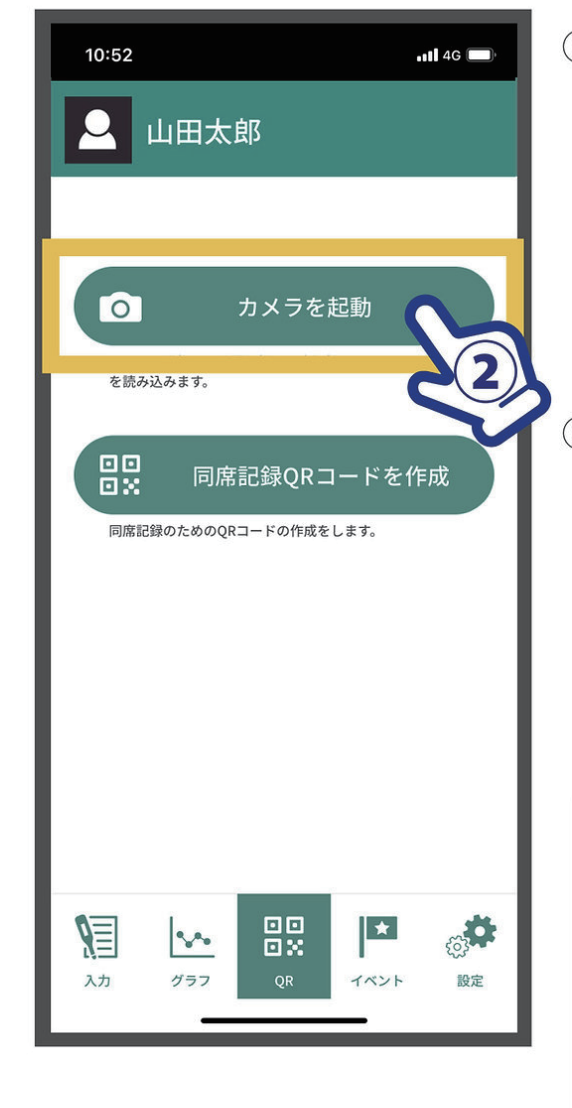

2【カメラを起動】をタップ ※カメラが起動しない場合、 スマートフォン側でカメラへの アクセスを拒否している可能性が あります。 設定をご確認ください。

#### 2 Tap [Scan]

※ If the camera does not start up, please check the access settings for the camera on your smartphone.

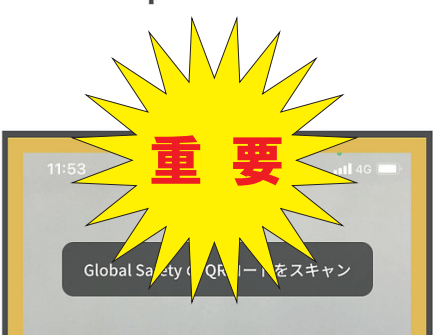

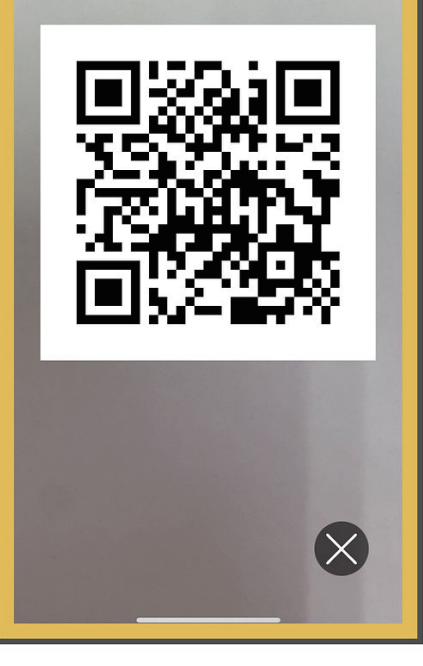

- 3カメラが起動したら 左の QR コードを 読み込みます。
- 3 Once the camera is activated, read the OR code distributed by the organizer.

### ⑤イベント登録画面 / 種別登録へ

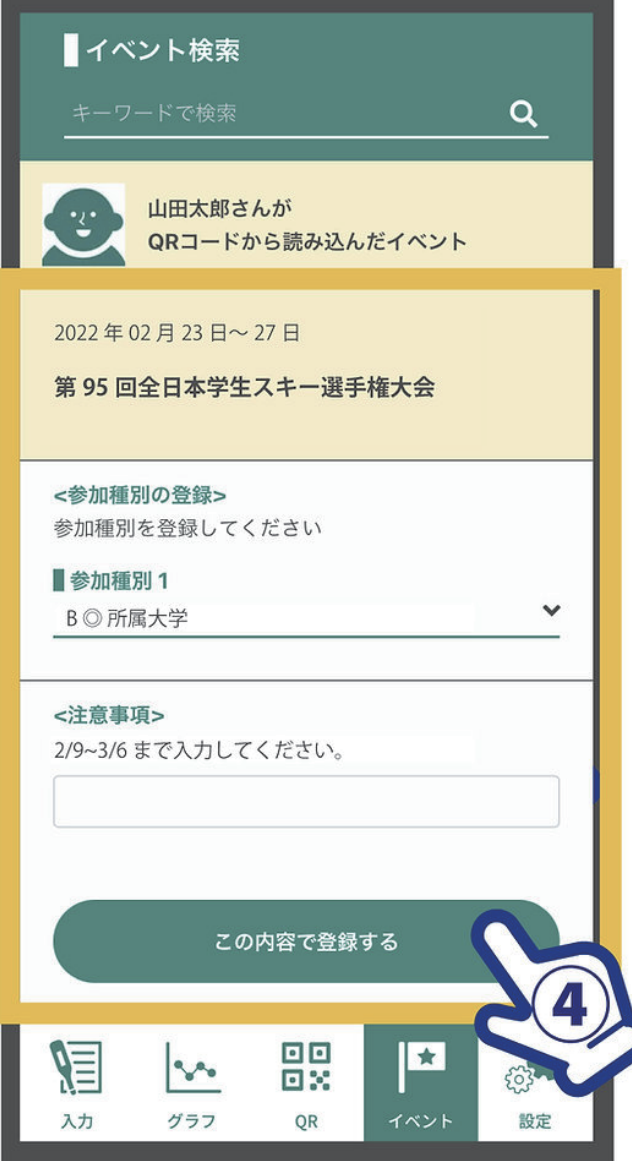

- 4 第 95 回全日本学生スキー 選手権大会が表示されます。 ご自身に当てはまる種別を 選択し、 【この内容で登録する】を タップします。
	- 表示される注意事項を ご確認の上、【OK】を タップしてください。
- 4 Events will be displayed. Select the [partsipation categoly], etc.

**Tap [Register]** Check the notes that appear, and then tap [OK]

種別リスト / 第 2 階層画面

### ⑥イベント登録画面 / 種別を登録(大学関係の場合)

種別リスト / 第1階層画面

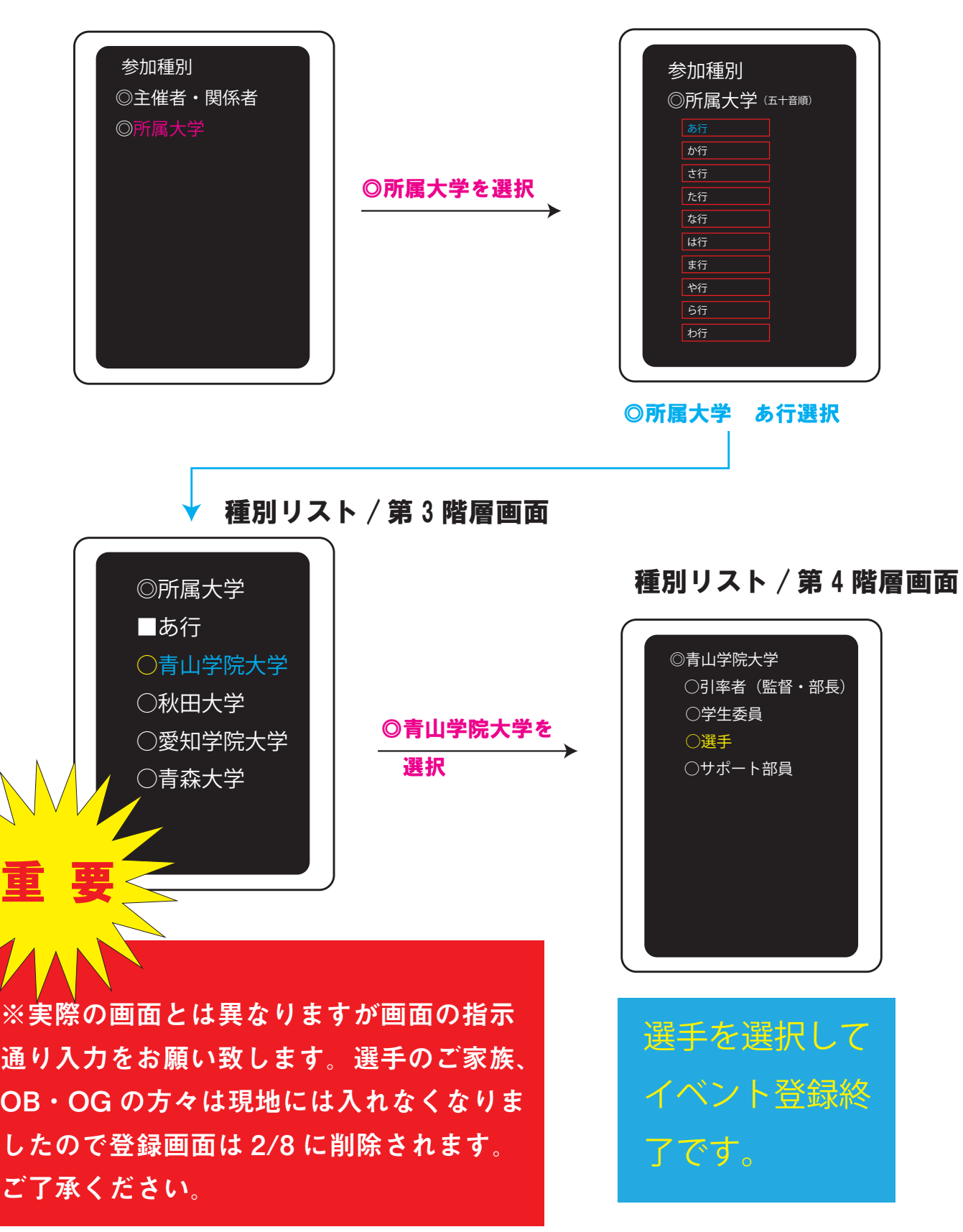

種別リスト / 第 2 階層画面

### ⑥イベント登録画面 / 種別を登録(その他関係者の場合)

種別リスト / 第1階層画面

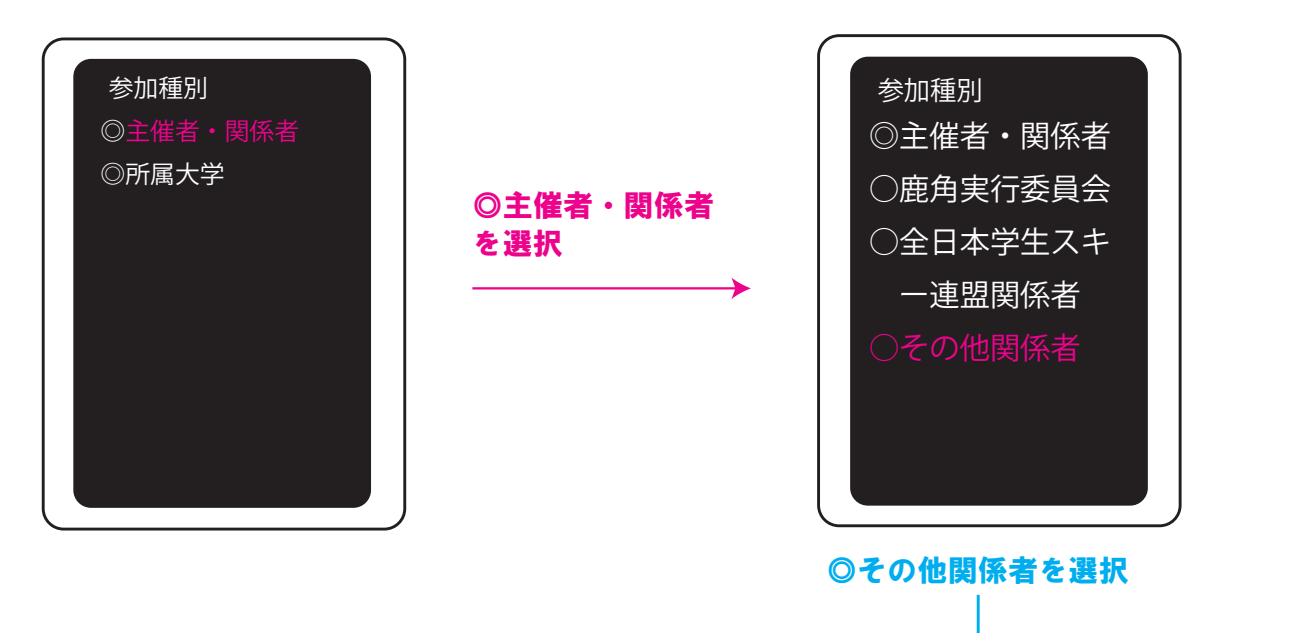

種別リスト / 第3階層画面(サプライヤーを選択した場合)

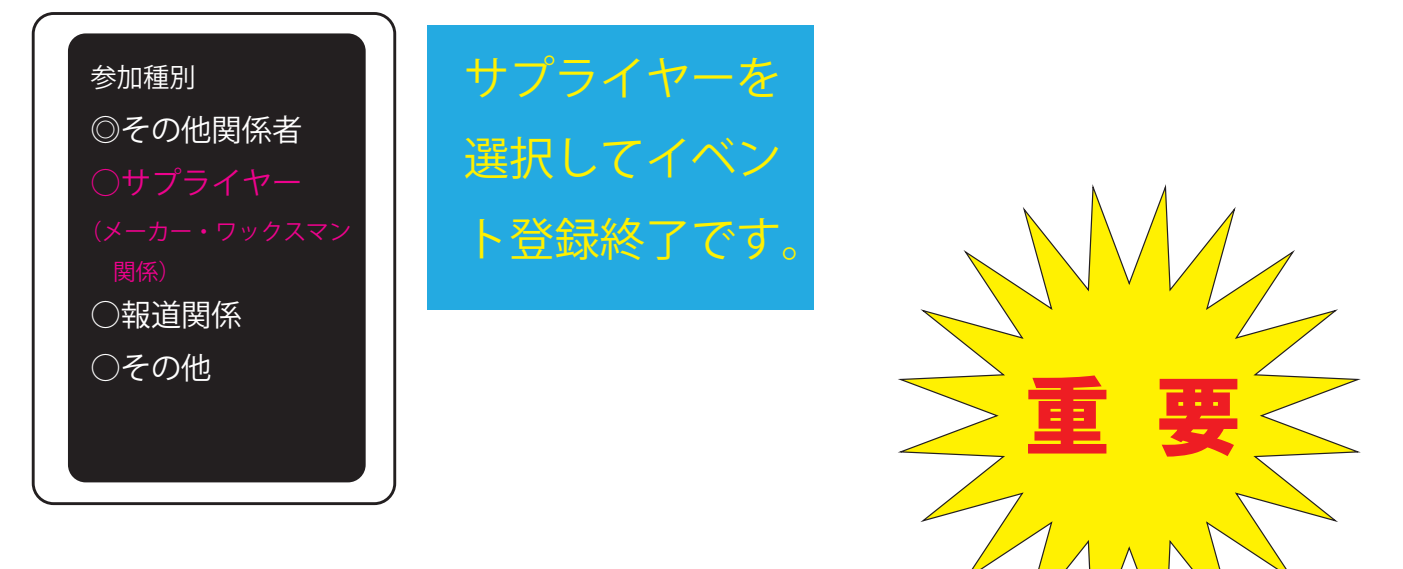

**※実際の画面とは異なりますが、画面の指示通り入力をお願い致し ます。インカレは無観客での開催が決まっております。現地入りさ れる方は必ずこのアプリをインストールし、2/9 より体温・体調状態 を入力してください。それを実行して頂かないと、鹿角には入れま せんのでよろしくお願い致します。**

## D. 体温・体調記録入力スケジュール

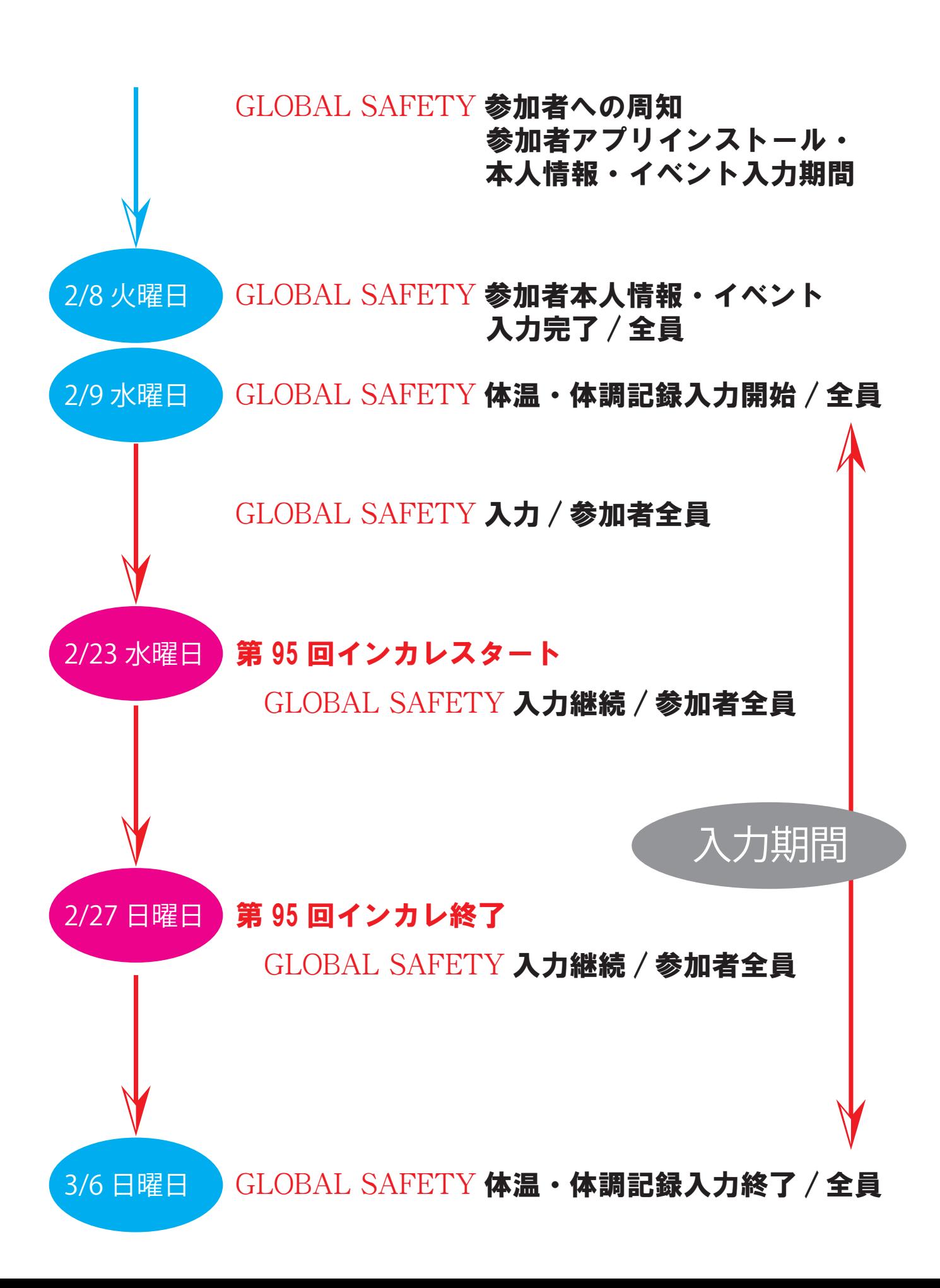